# **Security Assertion Markup Language (SAML) Site Manager Setup**

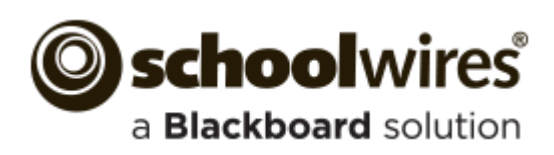

#### **Trademark Notice**

Blackboard, the Blackboard logos, and the unique trade dress of Blackboard are the trademarks, service marks, trade dress and logos of Blackboard, Inc. All other trademarks, service marks, trade dress and logos used in Blackboard and the Website are the trademarks, service marks, trade dress and logos of their respective owners.

#### **Copyright Notice**

© 2015 Blackboard Schoolwires. All rights reserved.

This guide covers all available Schoolwires features and functionality. Features included in your contract may vary.

# **Table of Contents**

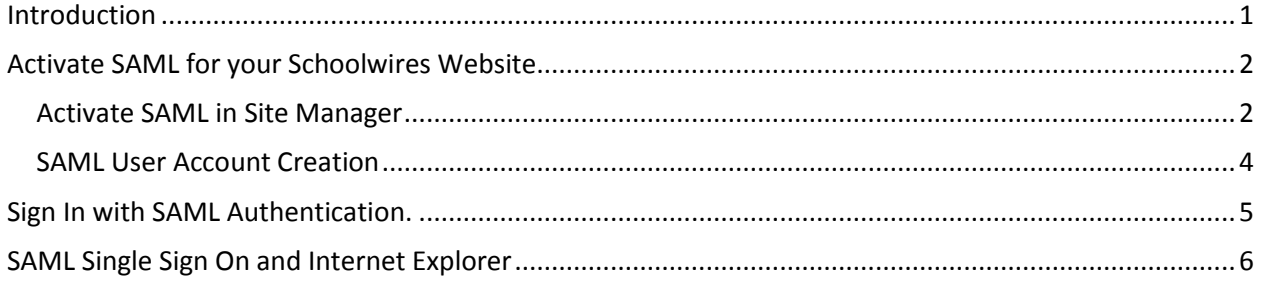

#### <span id="page-4-0"></span>**Introduction**

This guide provides information on how to configure Schoolwires to accommodate Security Assertion Markup Language (SAML) user authentication. SAML is an XML standard allowing secure web domains to exchange user authentication and authorization information.

This guide assumes that you have properly [configured your Active Directory Federation Services \(ADFS\)](http://insight.dev.schoolwires.com/HelpAssets/C2Assets/C2Guides/SWADFSSetUp.pdf) and have downloaded and put in place our public certificate. ADFS is a component, developed by Microsoft, providing users with single sign-on access to systems and applications across organizational boundaries using a claims-based authorization utility.

It also assumes that SAML has been activated for your Schoolwires website by your Blackboard representative.

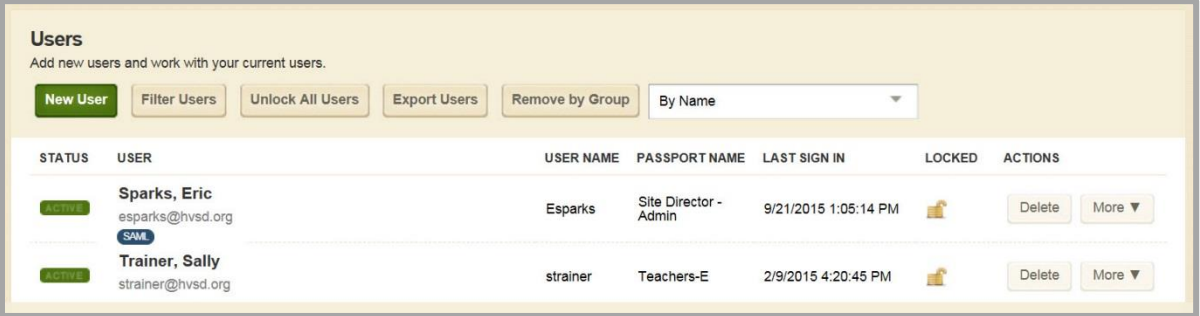

## <span id="page-5-0"></span>**Activate SAML for your Schoolwires Website**

You will activate SAML authentication for your Schoolwires website in Site Manager. You will activate SAML and provide an Authentication URL, provide SAML sign-in header text, label the SAML Sign In button and provide the name of the group dedicated to SAML users, if applicable.

If an account does not exist in Schoolwires for a user who signs in using SAML authentication, you can opt to have Schoolwires create an account for that user.

#### <span id="page-5-1"></span>**Activate SAML in Site Manager**

Here's how you activate SAML.

1. In *Site Manager*, expand CONFIGURE and select System Settings.

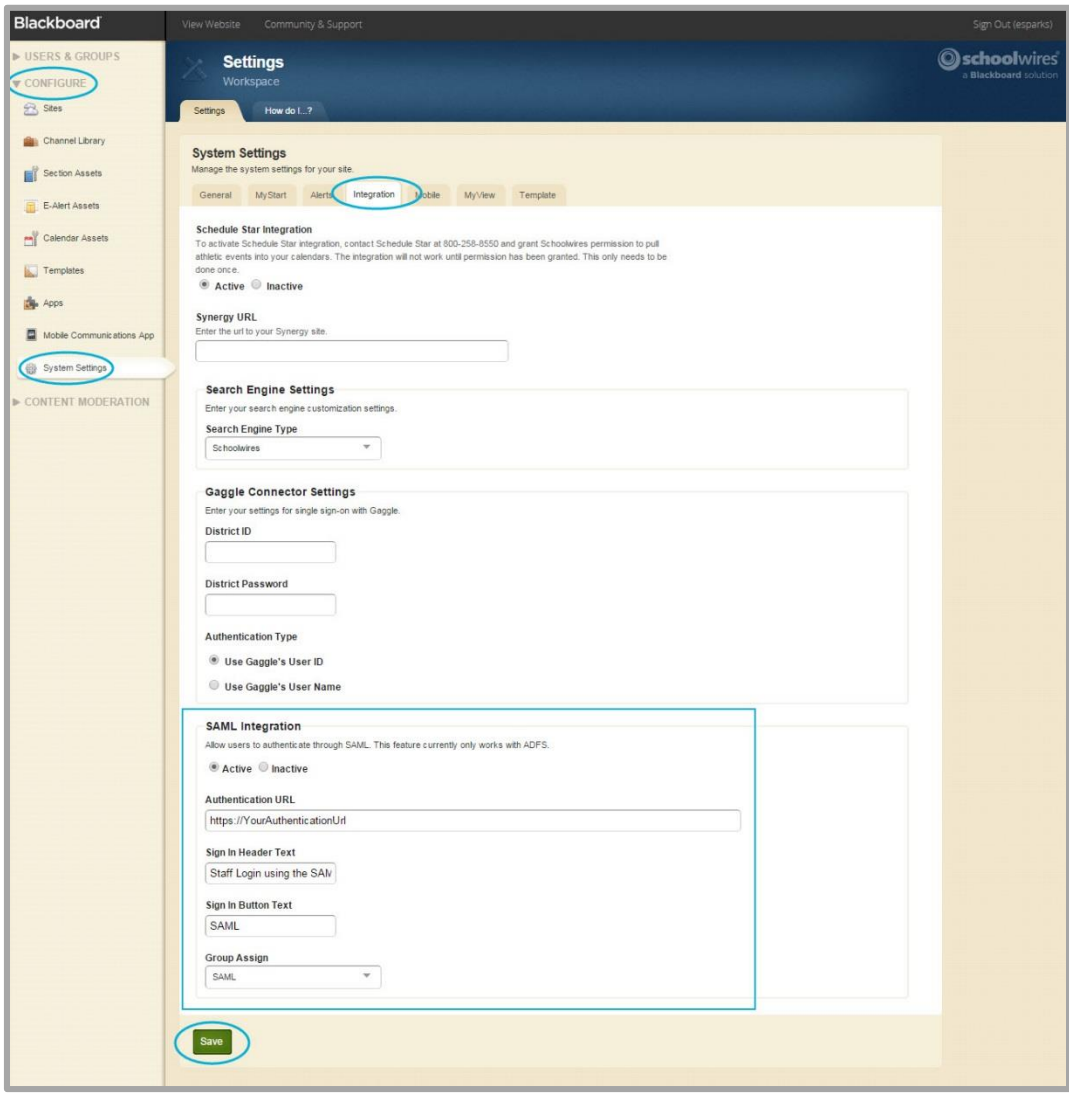

2. Click on the **Integration** tab.

3. Activate the SAML Integration radio button.

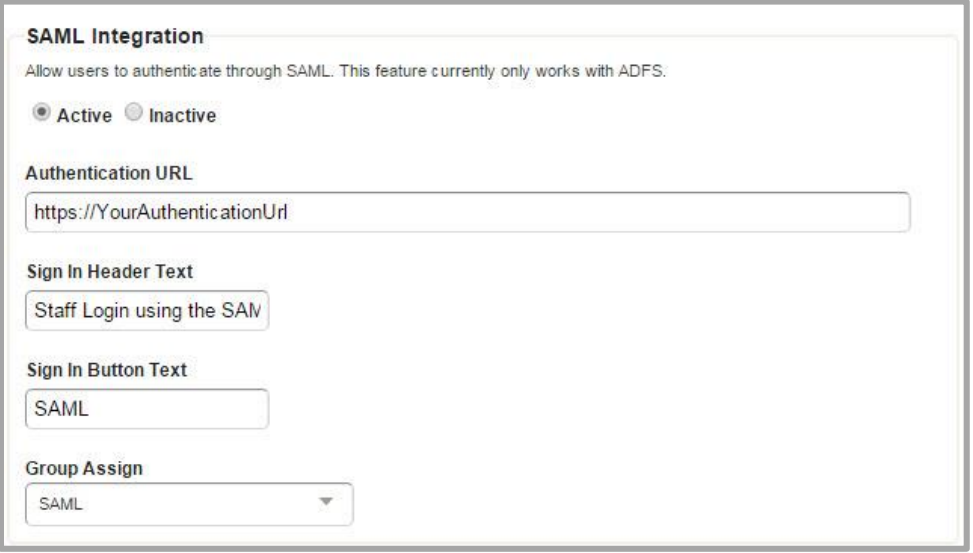

- 4. Enter your Authentication URL. This points to where your Active Directory is located.
- 5. Enter the text you wish to display as the Sign In Header Text on the Sign In screen. You may enter up to 200 characters for the header.
- 6. Enter text you wish to display on the SAML Sign In button. You may enter up to 50 characters for the label.
- 7. Using the Group Assign drop-down list, select the name of th[e group that you created](http://help.schoolwires.com/cms/lib2/SW00000031/Centricity/domain/531/stkws/rdocs/artcldsplpg.html?asid=716&attl=Create%20a%20Group) to which users who sign in using SAML are assigned membership. You can only assign one group for SAML integration. Each time users sign in using SAML authentication, they are made a member of the group specified.

You can leave this value set to *Unassigned*, however, creating and assigning a group for your SAML authenticators provides a mechanism for you to assign rights to protected website content for your SAML users—that is, assigning rights by group.

8. Click **Save**.

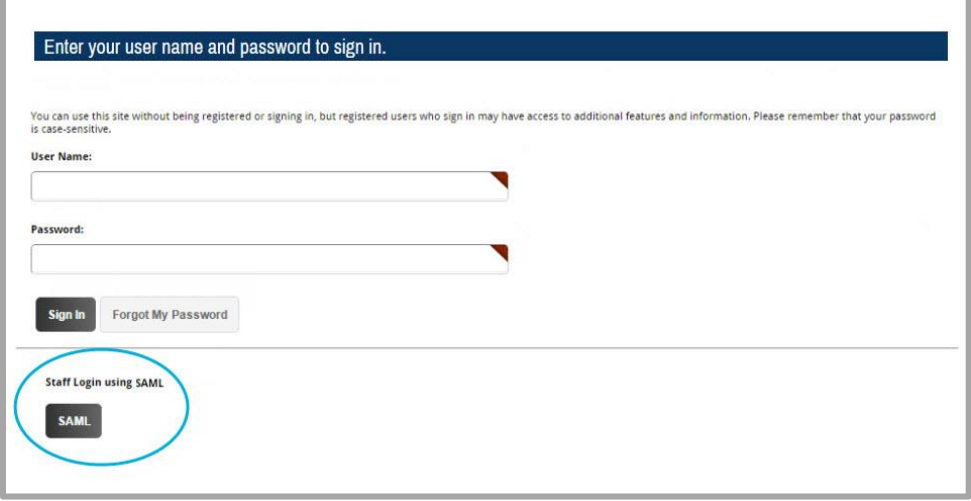

#### <span id="page-7-0"></span>**SAML User Account Creation**

Here's how you flag Schoolwires to create user accounts on SAML sign in authentication. If the user does not have a Schoolwires account, one is created for the user.

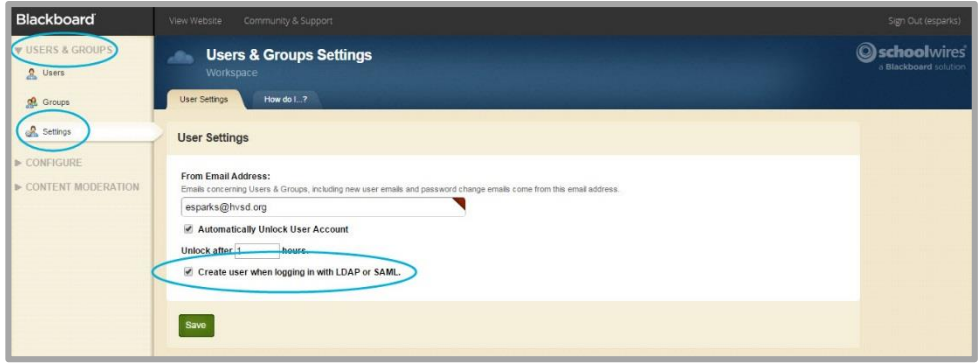

- 1. In *Site Manager*, expand USERS & GROUPS and select Settings.
- 2. Activate the *Create user when logging in with LDAP or SAML* check box. To disable this function, deactivate the check box. By default, this is activated.
- 3. Click **Save**.

Note that SAML users cannot change their passwords using My Account settings.

## <span id="page-8-0"></span>**Sign In with SAML Authentication.**

Here's how you sign in using SAML authentication.

1. Navigate to your Schoolwires website.

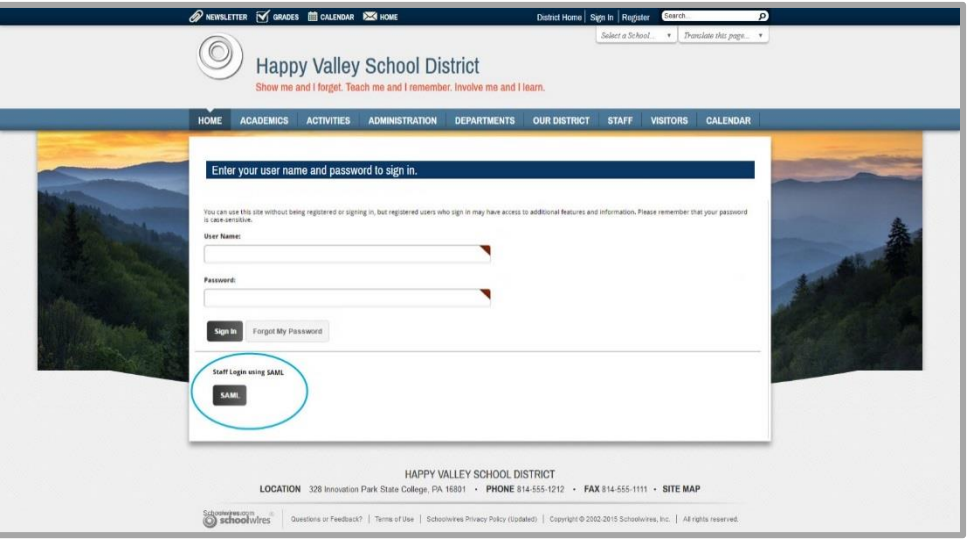

- 2. Click the button designated for SAML Sign In.
- 3. Enter your User Name and Password on the Authentication dialog that displays.

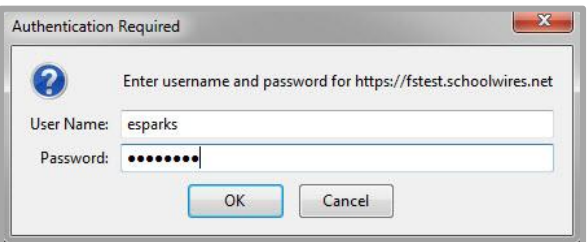

4. Click **OK**.

## <span id="page-9-0"></span>**SAML Single Sign On and Internet Explorer**

In order to set SAML authentication for auto login (to Schoolwires and other password protected applications) you must be using Internet Explorer. Follow Microsoft's instructions to set the SAML server as a trusted site and enable *Automatic Logon with current user name and password*.